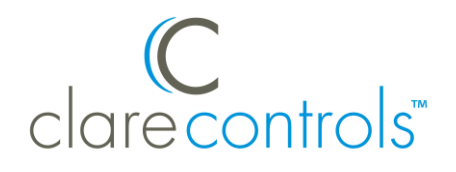

# ClareVision Plus NVR 4 and 8-Channel Quick-Start Guide

## **Content**

Introduction...1 Included...2 Search Active Device Protocol (SADP) Tool...2 Troubleshooting...2 Installation Options...2 Creating and using a ClareVision Plus account...5 Warranty Information...6 Support...6

**Last modified**: 07/24/18

## **Introduction**

Thank you for choosing Clare Controls. In today's competitive market place, we can appreciate that you have many choices for your home automation needs.

This document is intended as a quick-start guide, not a full product guide. For more information, view the full *[ClareVision Plus Network Video Recorder User](https://knowledgebaseclarecontrols.atlassian.net/wiki/spaces/CVP/pages/65077301/ClareVision+Plus+Network+Video+Recorder+User+Guide)  Guide* [\(DOC ID 1431 Rev 03\).](https://knowledgebaseclarecontrols.atlassian.net/wiki/spaces/CVP/pages/65077301/ClareVision+Plus+Network+Video+Recorder+User+Guide)

#### **Pre-Setup Steps**

Follow the below steps before adding the ClareVision Plus NVRs to your project.

- 1. Plug all cameras into the PoE ports on the back of the NVR using CAT 5/6 data cable.
- 2. Using another data cable, connect the NVR to your home network (router/modem).
- 3. Using the supplied power cable, plug the NVR into any standard wall outlet.

# **Included**

## **(contents vary per NVR)**

- NVR
- Power cord
- Optical mouse
- Remote control (if applicable)
- SATA hard drive (pre-installed)
- Small Phillips head screws (if applicable)
- Drill template (if applicable)

# **Search Active Device Protocol (SADP) Tool**

Using your computer, browse to the below address and download the SADP tool. **Note:** The SADP tool is only available on Windows.

[www.clarecontrols.com/dealer/clarevisionplus-resources/](http://www.clarecontrols.com/dealer/clarevisionplus-resources/)

# **Troubleshooting**

## **Factory Reset**

To factory default the NVR: login to the NVR, click on **Configuration**, click on **Maintenance**, and then select **Factory Defaults**. This resets the NVR to default factory settings.

# **Installation Options**

Select an installation option.

#### **Installation Option 1: Web Browser**

**Note:** You must have access to a computer and the SADP Tool or IP scanner.

**To setup your web browser:**

**Note:** We recommend using Internet Explorer (IE) in compatibility mode or Safari for NVR web configuration.

1. Browse to the ClareVision Plus Downloads page on the Clare Controls Knowledge Base to download the latest web plugin on your computer.

[https://knowledgebaseclarecontrols.atlassian.net/wiki/spaces/CVP/pages/74317862/Clare](https://knowledgebaseclarecontrols.atlassian.net/wiki/spaces/CVP/pages/74317862/ClareVision+Plus+Downloads) [Vision+Plus+Downloads](https://knowledgebaseclarecontrols.atlassian.net/wiki/spaces/CVP/pages/74317862/ClareVision+Plus+Downloads)

- 2. Close the browser, and then install the plugin.
- 3. Re-open the browser.

#### **To connect and configure the NVR:**

- 1. Find the NVR's IP address using the SADP tool, IP scanner, or in the ClareVision Plus app under Online Devices.
- 2. Using your computer, browse to the NVR's IP address to log in. When prompted, enter the new password and password confirmation.
- 3. Setup security.
	- a. Answer security questions (share these questions and answers with your client).
	- b. **(Optional 4-Channel NVR only**) You can save a GUID to access your password at a later date using a USB storage device, otherwise, select **Save**.

**Note:** The cameras activate. This can take up to 5 minutes. You must refresh your browser to view all activated cameras.

4. All ClareVision Plus cameras are pre-configured to detect motion.

**Note:** To maximize disk space, we recommend recording on motion detection, see the full NVR manual's [Record and Capture Settings](https://knowledgebaseclarecontrols.atlassian.net/wiki/spaces/CVP/pages/66027663) for detailed instructions.

- 5. **(4-Channel NVR only)** Enable the ClareVision Plus service.
	- a. Access **Platform Access**.

**Configuration** > **Network** > **Advanced Settings** > **Platform Access**

- b. Click **Enable**.
- c. The dialog box displays, tap **Create Verification Code**.

**Note:** The created verification code is used to activate the NVR in a later step.

- d. Click **Save**.
- 6. (Optional) Set a Static IP for the NVR.

**Note:** We strongly recommend using a static IP or DHCP reservation if using your NVR in conjunction with a ClareHome automation or using DDNS.

#### **Configure the IP address**

a. Browse to **Network**.

#### **Configuration** > **Network**

- b. Deselect the DHCP checkbox, and then enter the static IP address.
- c. Click **Save**.

#### **Set a DHCP reservation**

- a. Refer to the router's documentation for instructions on setting up a DHCP reservation for the NVR on your network.
- 7. Access the **Live View** tab and verify that all cameras are online by tapping the icon next to each camera name.

If using Internet Explorer, you must configure compatibility mode to view the cameras.

- a. Open IE settings (**Tools** icon in top right of window).
- b. Click **Compatibility Listing Settings**.
- c. Add the NVR's IP address to the compatibility list, and then click **Close.**

**Installation Option 2: OSD (On-Screen Display)**

**To connect your NVR using the on-screen display:** 

**Note:** For OSD installation you must have access to the NVR, a mouse (provided), a monitor, and a VGA or HDMI cable.

- 1. Use VGA/HDMI cable to connect the NVR to the monitor, and then connect the mouse to the USB port on the rear of the NVR.
- 2. Once connected, an activation dialog box appears. The default username clareadmin displays. You must create a password.
- 3. Enter the desired password, and then tap **OK.**
- 4. **(Optional)** You can save a GUID to access your password later using a USB storage device, otherwise select **No**.
- 5. **(Optional)** Decide if you want to copy the password to IP cameras that are connected using the default password.
- 6. Create your desired login pattern and confirm.
- 7. The wizard displays, click **Next**.
- 8. Verify the date and time format, and then click **Next**.
- 9. (**Optional**) Set a static IP for the NVR, and then click **Next.**

**Note:** We strongly recommend using a static IP or DHCP reservation if using your NVR in conjunction with a ClareHome automation system or is using DDNS per step 10.

- 10.Verify that Cloud P2P is enabled, and then click **Next**.
- 11. (**Optional**) Enter DDNS information, and then click **Next**.
- 12.Verify that the hard drive status is normal, and then click **Next**.

If it is not, click **Initialize**.

13.**(Optional)** Select cameras residing on the network to add to the NVR.

A list of cameras attached to the home's network displays. The list does not include the cameras connected to the NVR through PoE.

14.Select the recording type, and then tap **OK**.

**Note:** To maximize disk space, we recommend recording on motion detection, see the full NVR manual's [Record and Capture Settings](https://knowledgebaseclarecontrols.atlassian.net/wiki/spaces/CVP/pages/66027663) for detailed instructions.

15.Proceed to the setup of the ClareVision Plus account to view your NVR using the ClareVision Plus app.

## **Creating and using a ClareVision Plus account**

To access live NVR video and recorded footage from anywhere in the world, you must first setup a ClareVision Plus account.

**To setup the ClareVision Plus account:**

1. Download and install the ClareVision Plus app.

[ClareVision Plus for Android](https://play.google.com/store/apps/details?id=com.clarecontrols.ClareVisionPlusG2) – Google Play

[ClareVision Plus for iOS](https://itunes.apple.com/us/app/clarevision-plus/id1231425658?mt=8) - iTunes

- 2. Tap **Cloud Devices**.
- 3. Tap **Register** or login to the ClareVision Plus account.

**Note:** The ClareVision Plus account used must be that of the homeowner.

- a. Enter your Email and the displayed Captcha code, and then tap **Get Verification Code**.
- b. Access your email, copy the verification code, and then return to the ClareVision Plus app.
- c. Paste the verification code into the field, and then tap **Next**.
- d. To create your ClareVision Plus account, enter your preferred username and password, and then tap **Finish**.
- e. Login to ClareVision Plus account using your username and password.
- 4. To add the NVR to your ClareVision Plus account, tap  $\blacksquare$ , and then tap **Wired Device**.
- 5. Scan the label on the bottom of the NVR.

6. After the NVR populates, tap  $\bullet$ .

## **4-Channel NVR only**

- a. If prompted enter the verification code on the NVR's label (located on the bottom of the NVR).
- b. Tap **Confirm**.

## **8-Channel NVR only**

- a. If prompted, enter the verification code create during installation option 1 or 2.
- b. Tap **Confirm**.
- 7. Select the NVR, and then tap **Live View**.

The NVR is now accessible from anywhere using the ClareVision Plus app.

## **To view recorded video from the ClareVision Plus App:**

- 1. Tap  $\bullet$ , select the desired camera, and then tap  $\bullet$  Gallery.
- 2. Select a date range and camera(s) to search for recorded footage. Recorded video is displayed.

# **Warranty Information**

Clare Controls offers a three (3) year limited warranty on original Clare Controls components, from the date of shipment form Clare Controls. To view complete limited warranty details, including limitations and exclusions, see [www.clarecontrols.com/warranty.](http://www.clarecontrols.com/warranty)

## **Support**

**Dealer Support – contact Clare Technical Services at:** 

claresupport@clarecontrols.com

**Homeowner Support – contact ClareCare**

help@clarecontrols.com